## 在 **Windows** 以網路接駁安裝 **MG3670 MP** 驅動程式步驟 **(**以 **Win 10** 作示範**)**

## **MG3670 printer MP driver via network connection Installation Guide for Windows (Win 10 as example)**

到佳能網站 [https://hk.canon/zh\\_HK/support/pixma%20mg3670/model](https://hk.canon/zh_HK/support/pixma%20mg3670/model) Go to:<https://hk.canon/en/support/PIXMA%20MG3670/model>

選擇並下載以下檔案

Choose and download below files:

- 打印機驅動程式 / Printer Driver

**MG3600 series MP Drivers Ver.x.xx (Windows)**

## 安裝步驟

- 1. 下載完成後開啟該檔案安裝 Open the file after download completed
- 2. 按「下一步」

Click "Next"

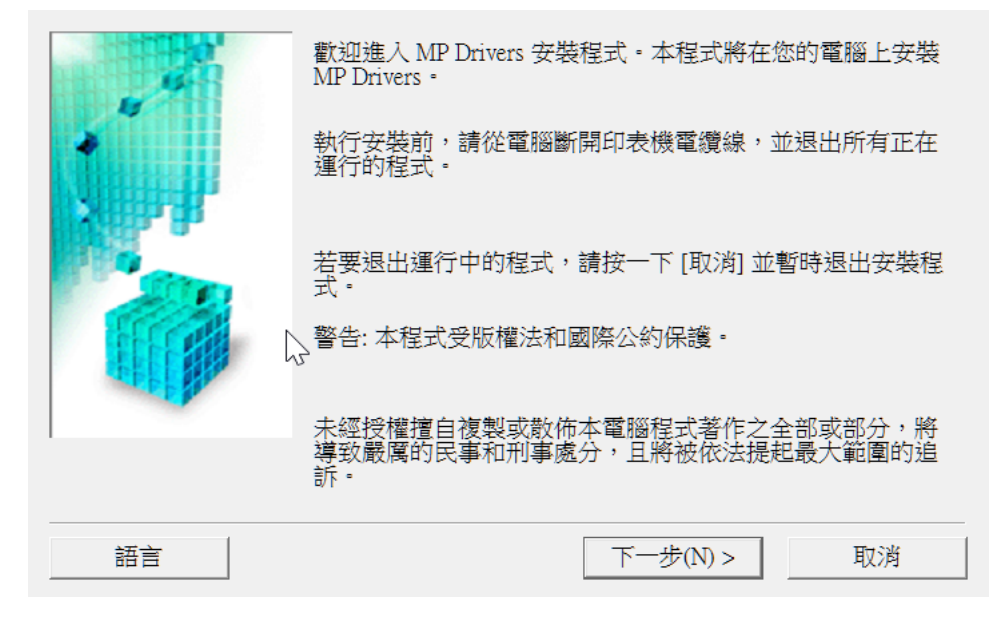

3. 選擇「亞洲」,按「下一步」

Select "Asia", click "Next"

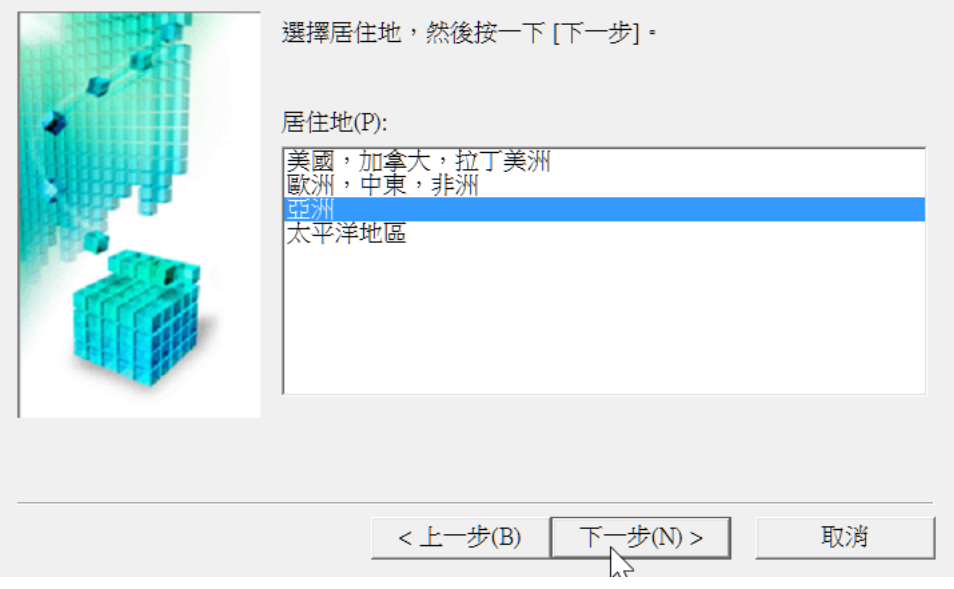

4. 按「是」

Click "Yes"

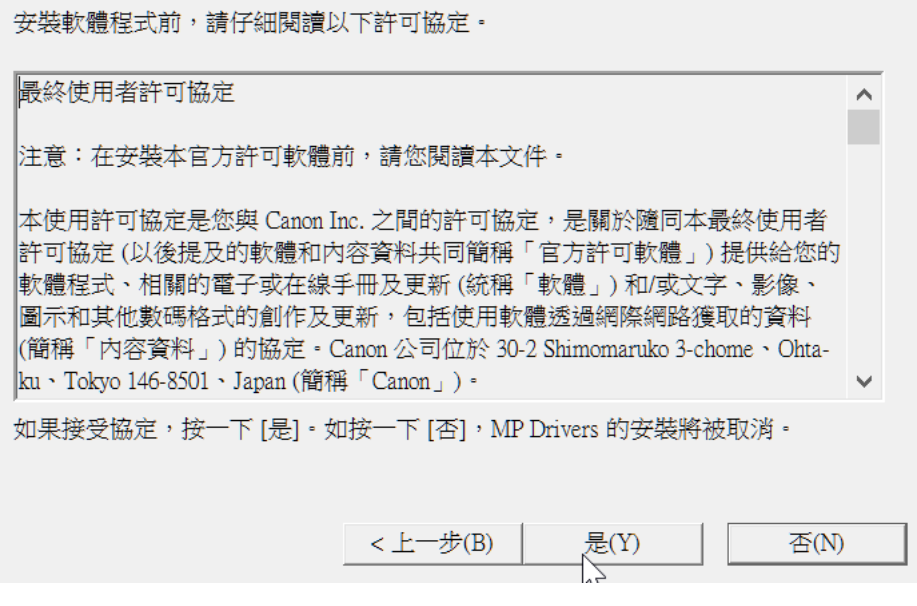

5. 選擇「透過無線 LAN 連接使用印表機(W) 」, 按「下一步」。如出現需重啟畫面, 需按「是」重啟電腦, 電腦重啟後重新執行驅動程式安裝程式,如沒有可直接跳[到步驟](#page-3-0)6

Select "Wireless LAN Connection", then click "Next". Click "Yes" to reboot computer if reboot message is shown, you need to run the driver installation program again after computer was rebooted. If no reboot message is shown, then jump to [step 6](#page-3-0)

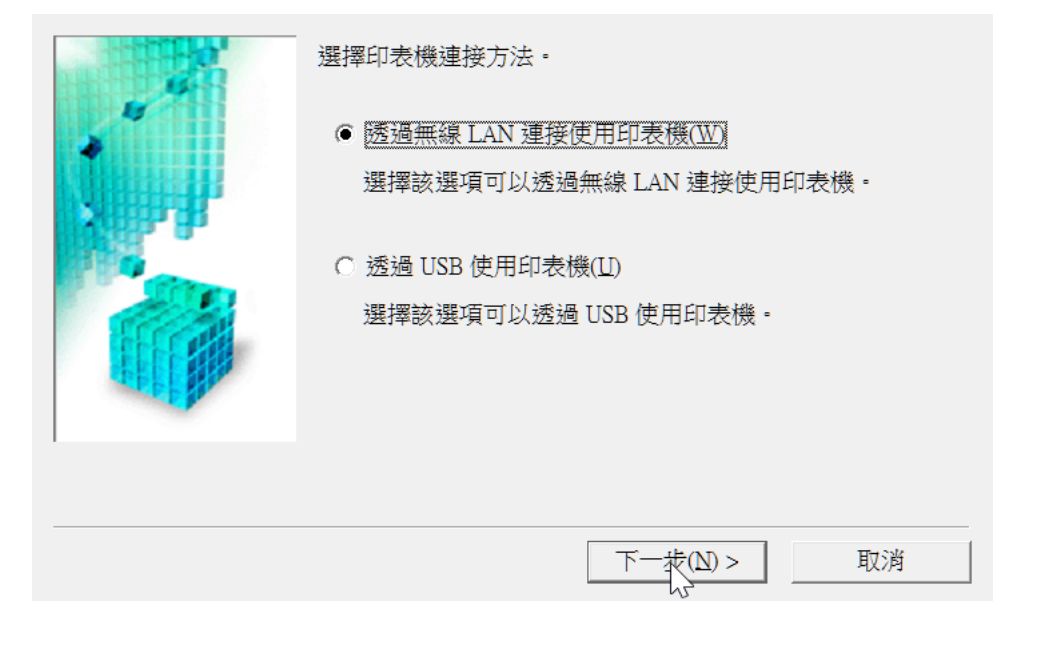

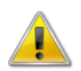

網路驅動程式已安裝。要正確操作驅動程式,必須重新啟動電腦。 現在重新啟動電腦嗎?

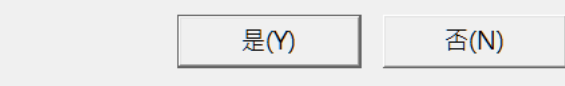

6. 剔選「透過 USB 設定網路連接(U) 」,按「下一步 」

<span id="page-3-0"></span>Tick "Set up the network connection via USB", then click "Next"

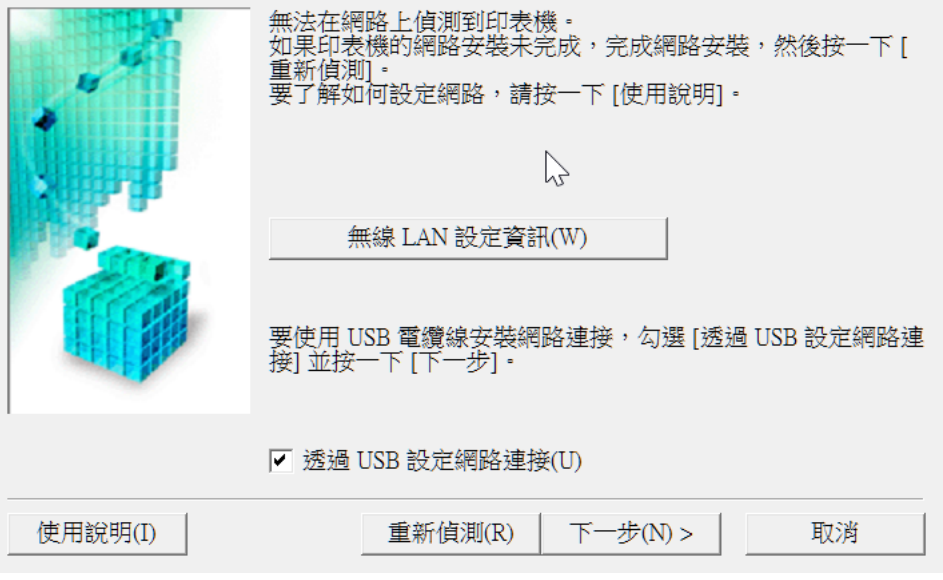

7. 請開啟印表機,使用 USB 電纜線連接印表機和電腦,然後等候電腦偵測到印表機 Switch on the printer, then connect the printer and the computer with USB cable. Wait until printer is detected

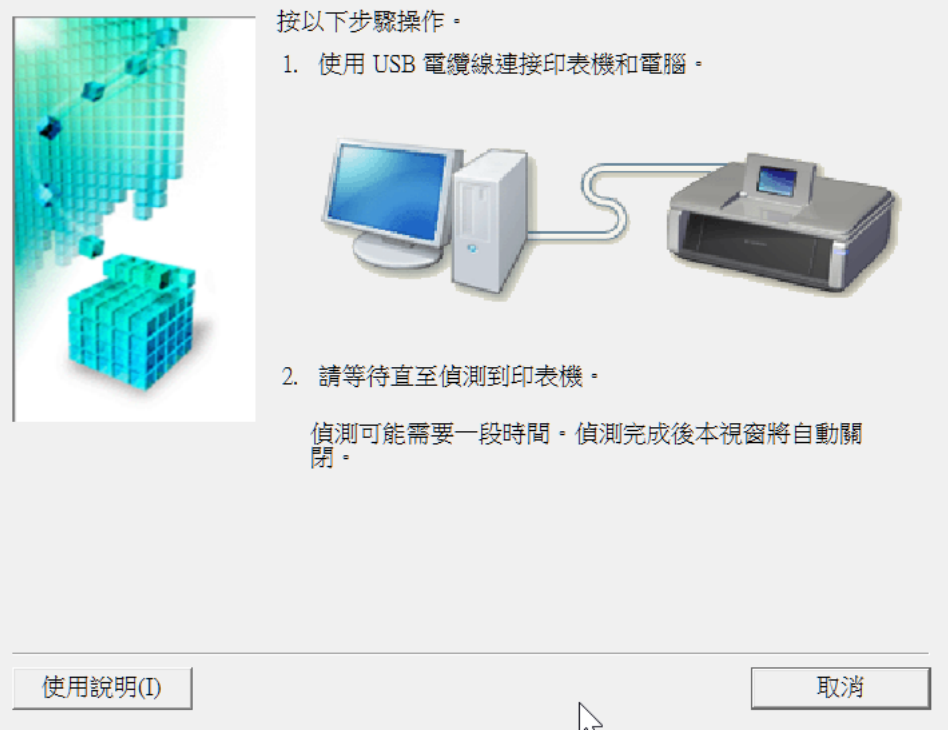

8. 選擇要連接到的無線路由器,輸入密碼(網路金鑰) 後按「連接」 Select access point and input password (Network Key), then click "Connect"

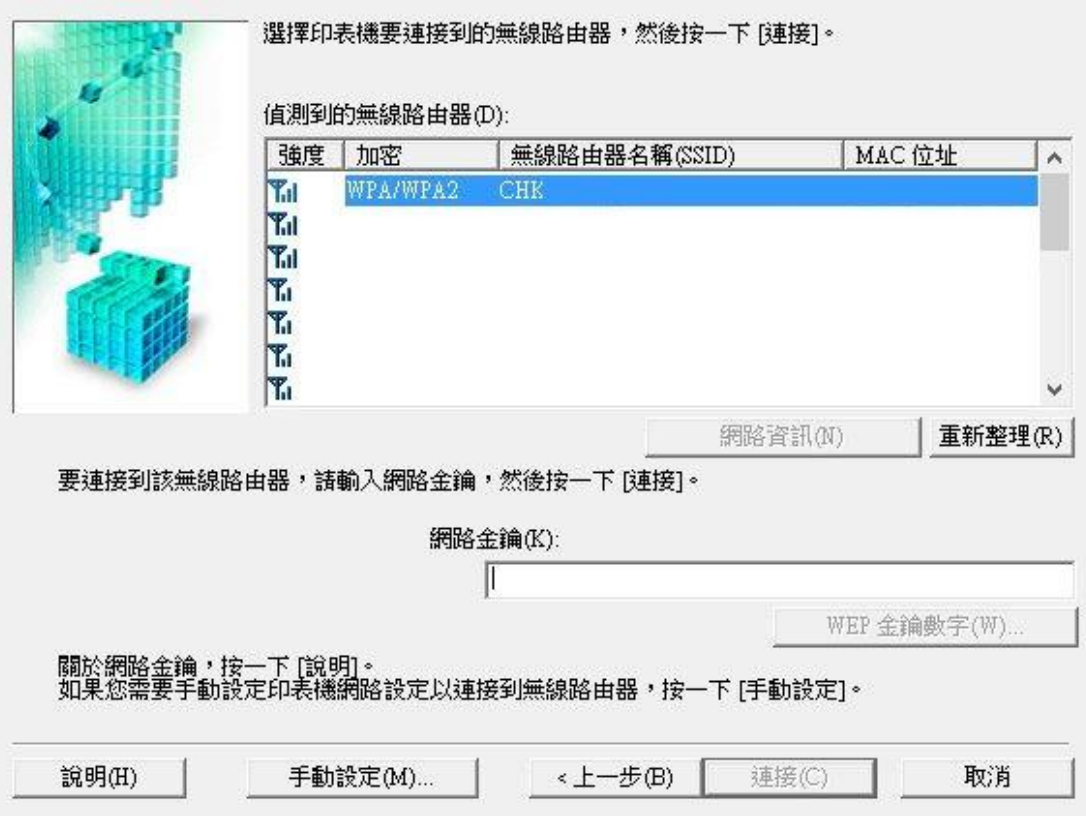

9. 完成設定後斷開 USB 連線,接「下一步」

Disconnect the USB cable after setup completed, then click "Next"

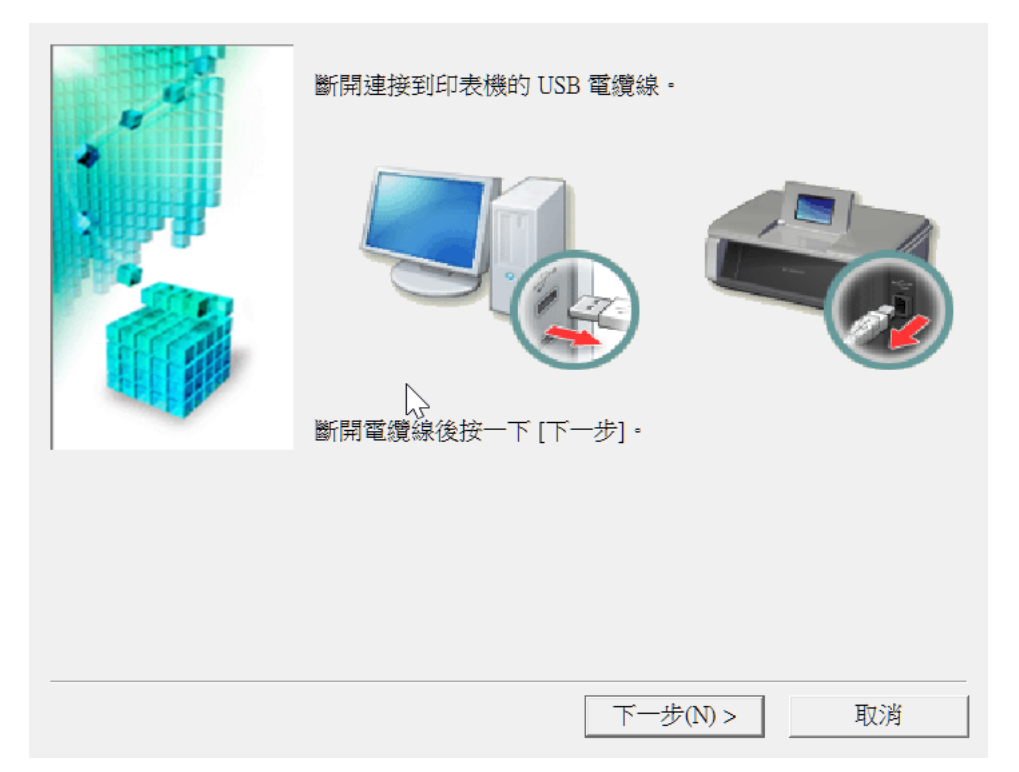

10. 無線網路設定及驅動程式安裝完成,按「完成」

Wi-Fi Setting and Driver install completed, then click "Finish"

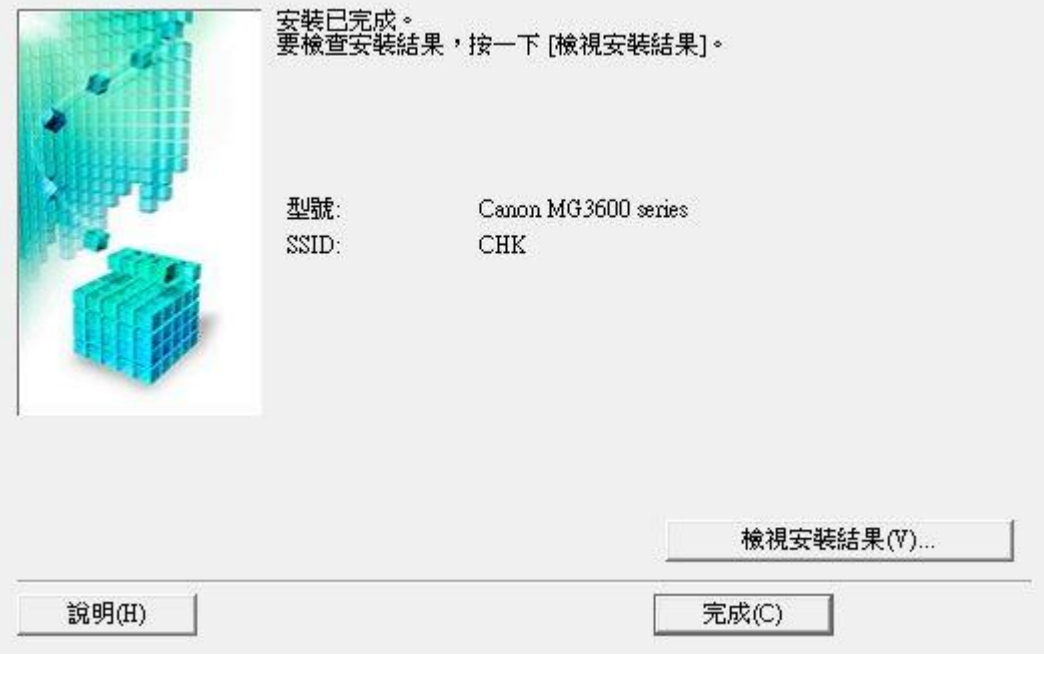

-完- -End-